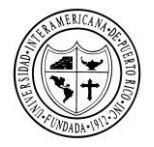

Recinto de Guayama División Académica de Educación en Línea

# **Guía para convertir exámenes de Word en exámenes de Blackboard**

**Primer paso:** Debe configurar las preguntas en el programa Word en el siguiente formato.

Ejemplo de los formatos de las preguntas:

La clave se marca con un asterisco (\*) a un espacio de la contestación correcta. En las preguntas de **selección múltiple**, haga el mismo proceso del asterisco para todas las respuestas correctas. Para trabajar los **cierto o falso,** se recomienda como escoge. No olvide el asterisco de la respuesta correcta. En las preguntas de **pareo,** debe utilizar letras (a,b,c ) para identificar una de las columnas del pareo. Luego utilice un *Tab* a través del teclado para escribir la respuesta que parea con la contestación correcta. El pareo se configurará de manera aleatoria automáticamente. En las preguntas de **orden de sucesos,** debe utilizar números (1,2,3) para identificar una de las columnas del orden. Luego utilice un *Tab* a través del teclado para escribir la respuesta que coloca en orden los sucesos. Para las preguntas de **ensayo** (contestación corta), solo copie la premisa. 1) Para preguntas *multiple choice* a. respuesta b. respuesta c. respuesta d. respuesta \* 2) Para preguntas *multiple answer* a. Respuesta \* b. Respuesta \* c. respuesta d. respuesta \* 3) Para preguntas cierto/falso a. cierto b. falso \* 4) Para preguntas pareos. a. Define oración b. Nombre Juan c. Año 1978 d. Define oración 5) Para preguntas de orden de sucesos. a. Respuesta 1 b. Respuesta 2 c. Respuesta 3 d. Respuesta 4 e. Respuesta 5 f. Respuesta 6 6) Para preguntas de ensayo.

**Nota importante:** Recuerde no dejar espacio entre la premisa y las respuestas**.**

Copie todas las preguntas utilizando la siguiente tecla **(Ctrl+a)** y luego la tecla **(Ctrl+c),** se refiere a copiar todas las preguntas para poder pasarlas al generador.

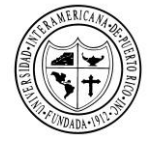

Recinto de Guayama División Académica de Educación en Línea

**Segundo paso:** Utilice el siguiente enlace para ir al *Blackboard Test Question Generator.*

<https://resources.online.nwtc.edu/blackboard/test-generator/>

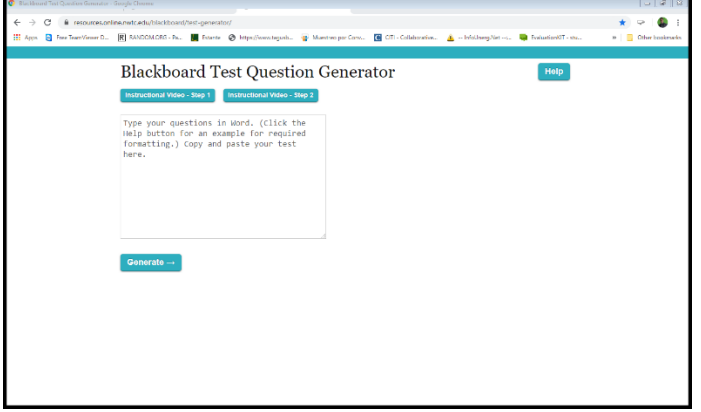

**Tercer paso:** A través de su teclado luego de copiar las preguntas, debe seleccionar la tecla Ctrl+v para poder pegar las preguntas del examen.

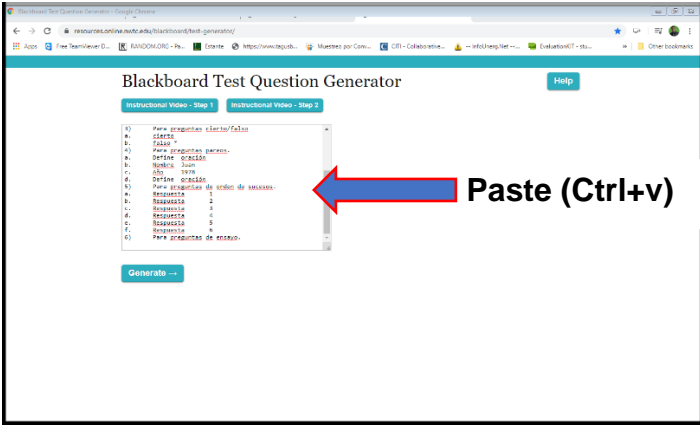

**Cuarto paso:** Para generar las preguntas en el formato que acepta blackboard, debe dar un clic en la opción *Generate.*

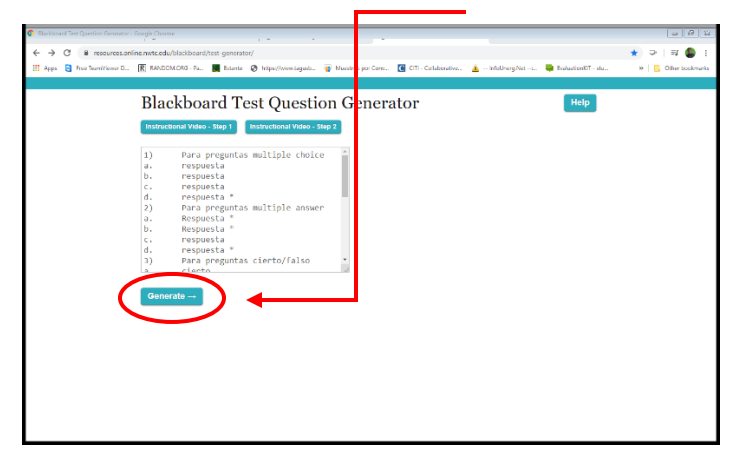

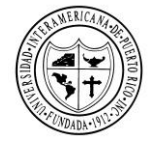

Recinto de Guayama División Académica de Educación en Línea

**Quinto paso:** Es importante que se asegure que el generador identificó el tipo de preguntas que usted redactó. Por ejemplo: MC es escoge, MA es múltiples respuestas, MAT es pareo, ORD es orden de suceso y ESS es pregunta de ensayo.

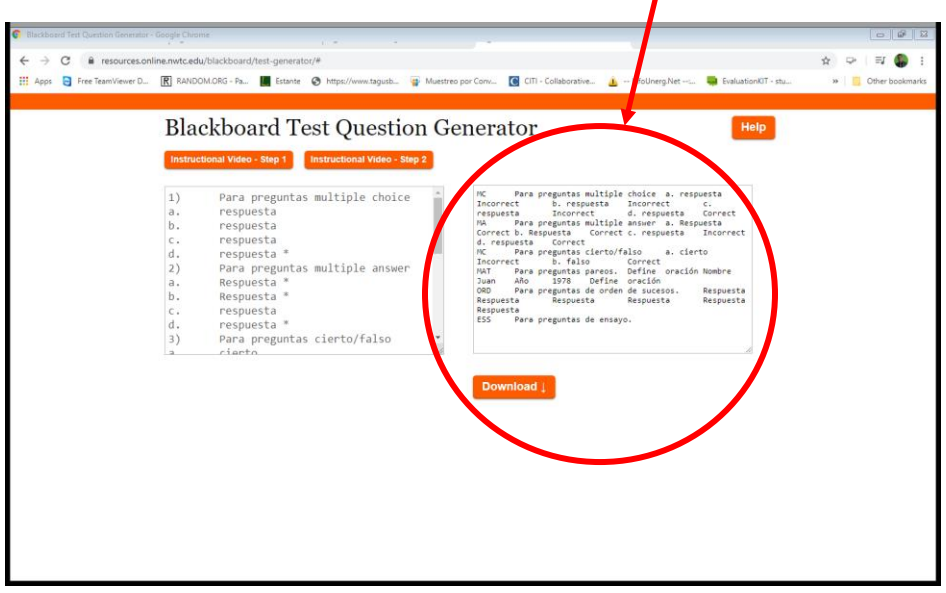

**Sexto paso:** Para poder convertir las preguntas en el formato de la plataforma *Blackboard,* debe dar un clic en la opción *download.* Esto le permitirá generar un archivo, el cual lo traerá al folder *downloads* de su computadora*.*

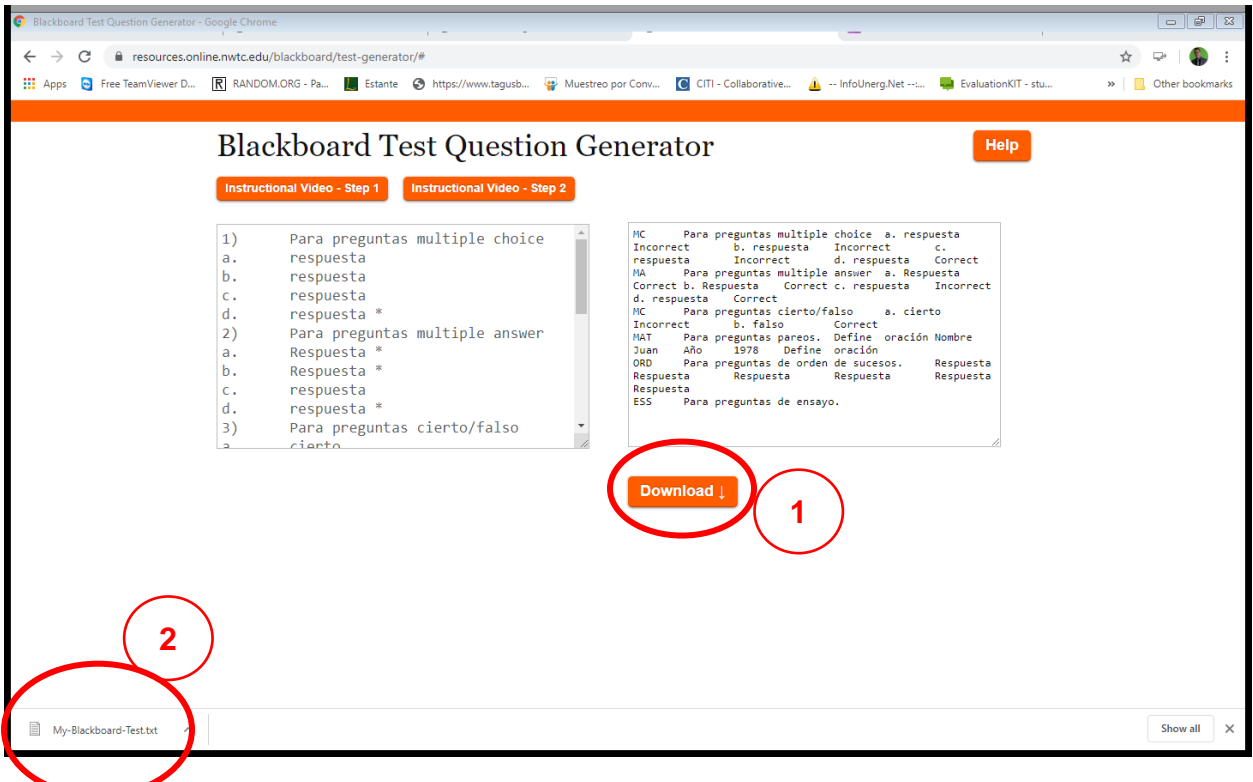

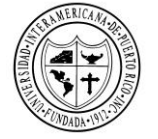

Recinto de Guayama División Académica de Educación en Línea

**Séptimo paso:** Debe acceder al curso en *Blackboard* para subir el archivo. Luego debe de ir al área *Control Panel,* a *Course Tools* y seleccione la opción de *Tests, Surveys and Pools.*

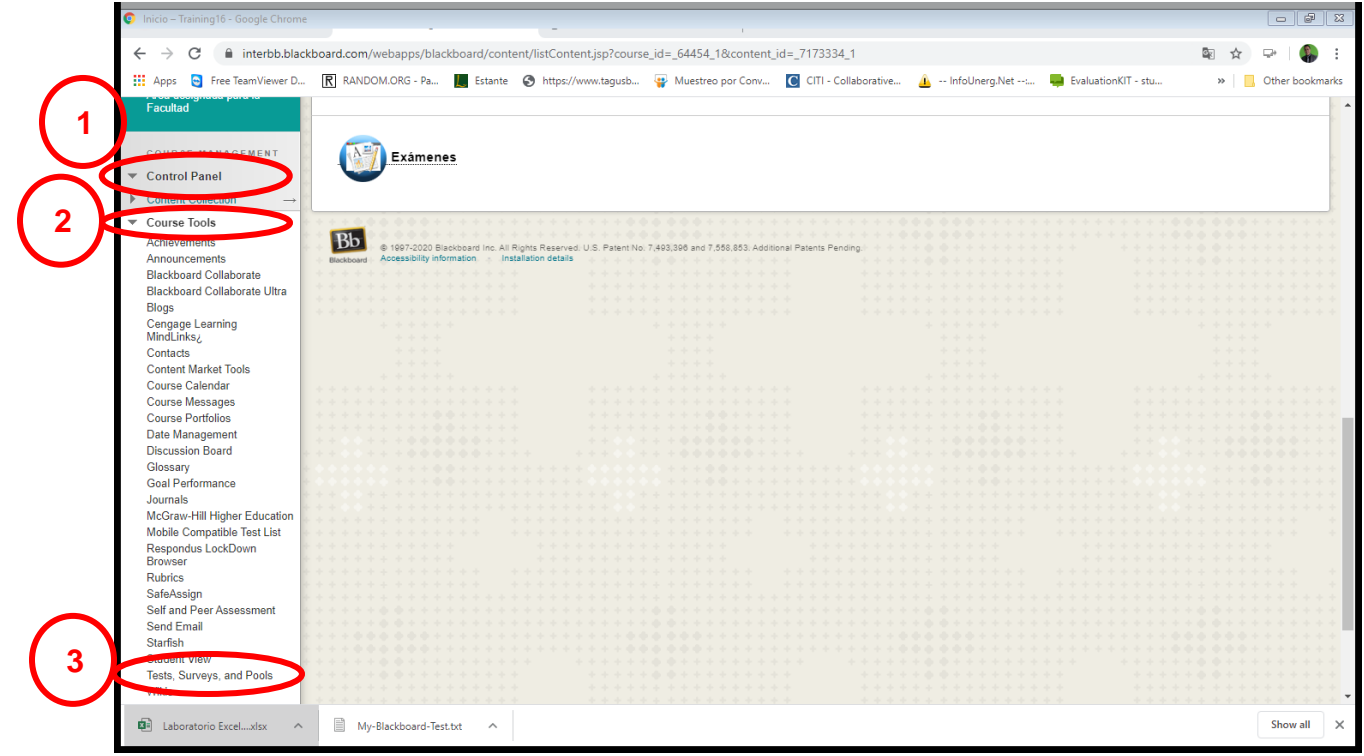

**Octavo paso:** Seleccione la opción de *Tests.*

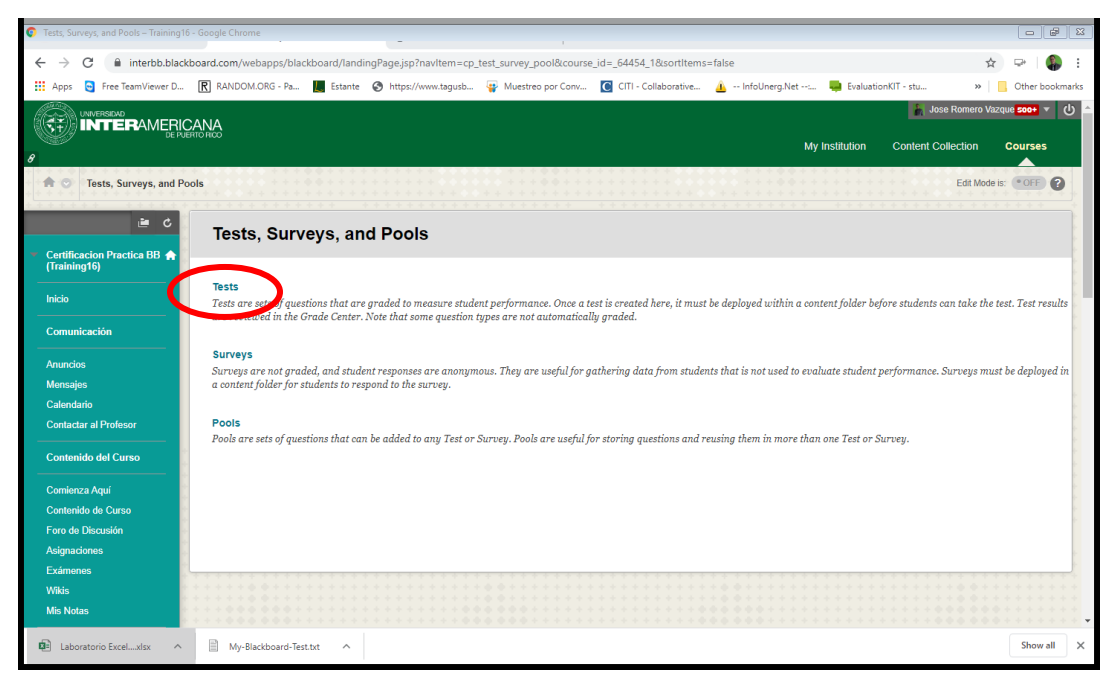

Preparado por: Dr. José M. Romero Vázquez, Director División Académica de Educación en Línea

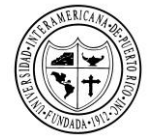

Recinto de Guayama División Académica de Educación en Línea

### **Noveno paso:** Seleccione la opción de *Build Tests.*

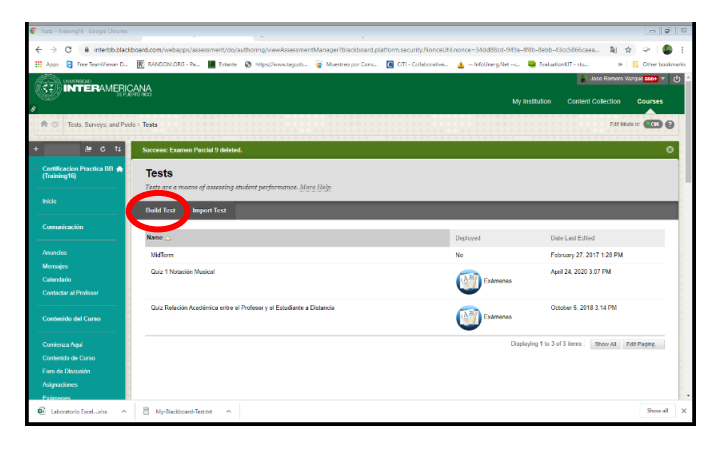

**Décimo paso:** Debe completar la información del examen en la opción *Test*  **Information.** El nombre nos permite identificar el examen. Luego de completar la

información, oprima *Submit.*

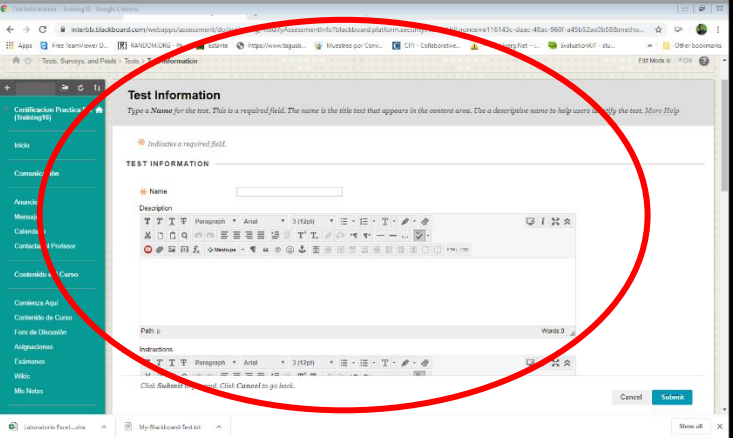

**Undécimo paso:** En esta área, seleccione la opción de *Upload Questions* para subir el archivo creado por el generador.

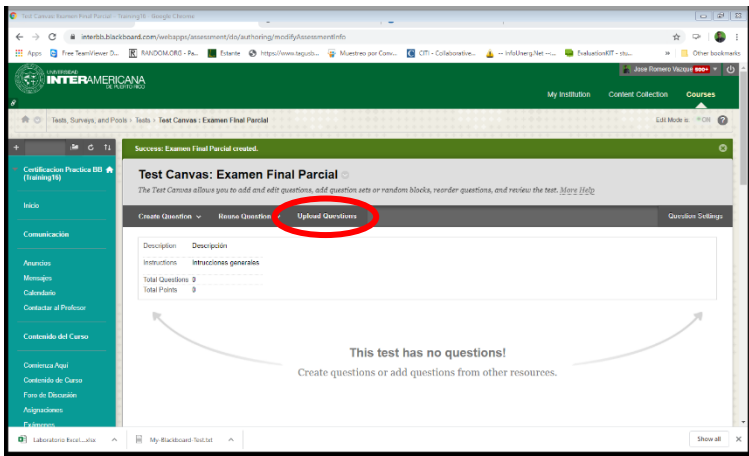

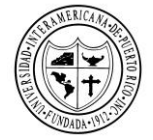

Recinto de Guayama División Académica de Educación en Línea

**Duodécimo paso:** A través de la opción *Browse***,** busque el archivo en el *folder downloads de su computadora.* Seleccione el archivo y oprima *open***.**

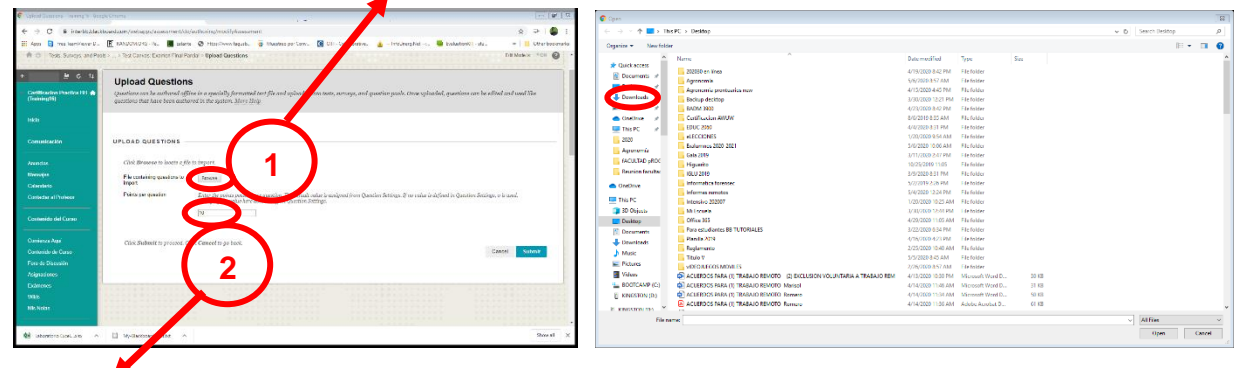

Luego de subir el archivo, debe **asignar la puntuación** para las premisas. Puede incluir decimales. Al completar todo en esta área, debe darle clic a la opción de *Submit*.

**Decimotercero paso**: En la siguiente imagen, se presenta como queda el examen. Es importante verificar la cantidad de preguntas para saber si subieron todas y observar que la marca de cotejo corresponda a la respuesta correcta. Luego, al final debe darle clic a **ok.**

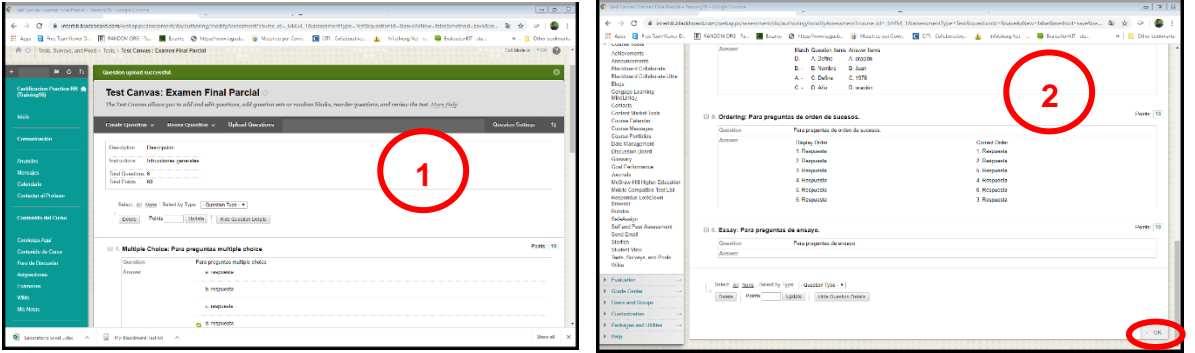

**Decimocuarto paso:** La siguiente pantalla nos presenta que el examen está en *deployed* (No listo para utilizarse), por tal razón debe subirse al área de los exámenes.

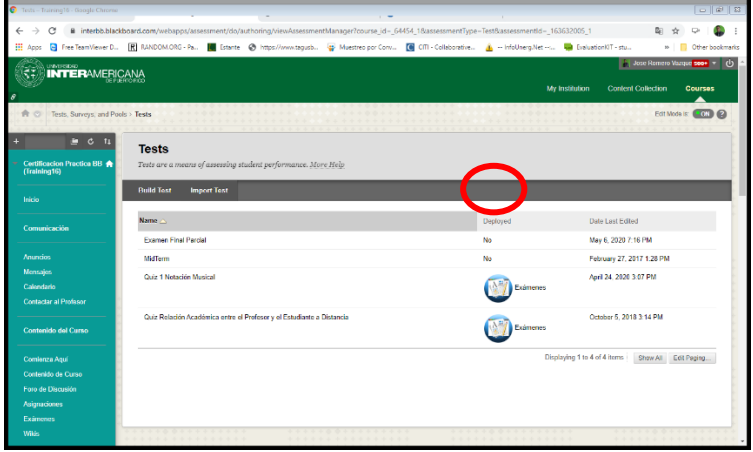

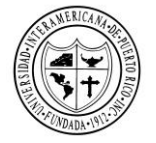

Recinto de Guayama División Académica de Educación en Línea

**Decimoquinto paso:** Para activar el examen, debe de ir al menú izquierdo del curso y seleccionar la opción de **exámenes**. Luego, active la opción que dice *Assessments* y seleccione *Test*.

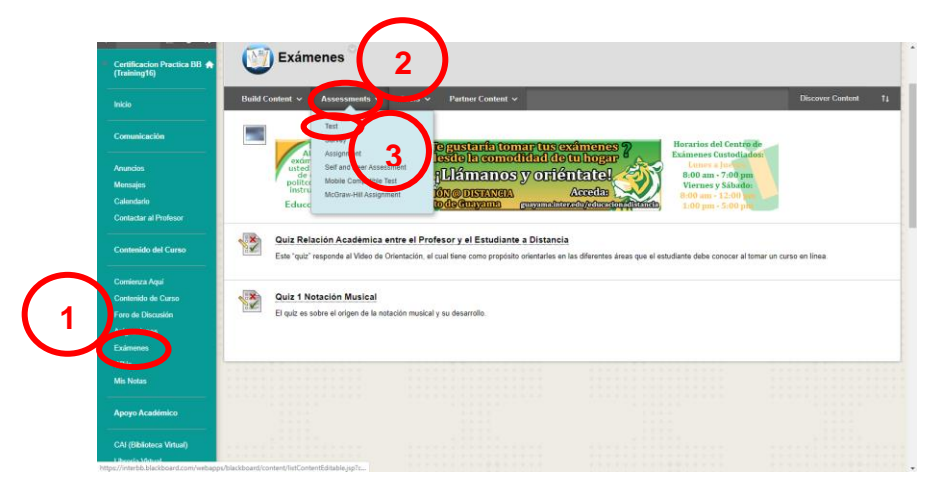

Seleccione el nombre del examen y dele clic a *submit*.

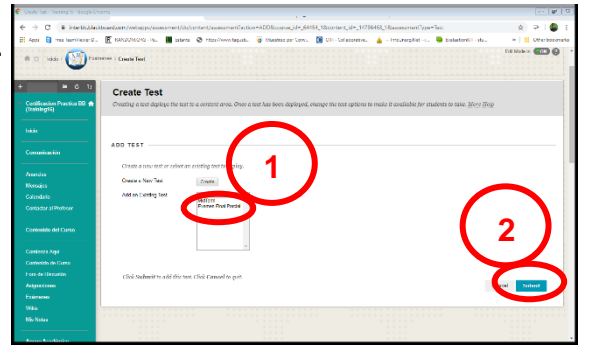

**Decimosexto paso:** Seleccione las opciones de configuración de las instrucciones del examen, días de disponibilidad y duración del examen. Una vez termine de configurar las opciones, le da clic a *submit*.

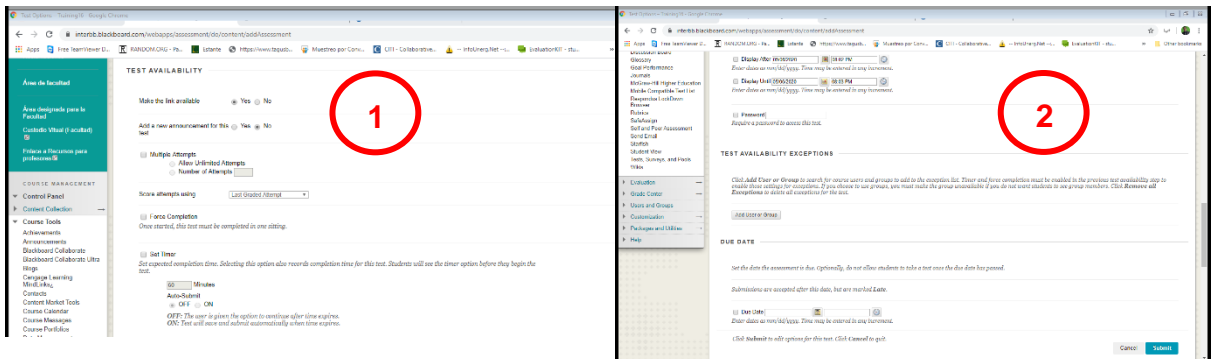

## **Referencia**

Rivera, A. [Profe Fredo] (18 de abril de 2020). *Generador de exámenes para Blackboard*. [*Video*]. YouTube. <https://www.youtube.com/watch?v=qAt4J78WS0w&feature=youtu.be>